# **Frequently Asked Questions - Compliance**

#### **Jump to…**

- [Why can't I access a register?](#page-0-0)
- [How do I grant access to a Register in Compliance?](#page-0-1)
- [Why can I access a register but not change any details?](#page-1-0)
- [How do I know whether I'm looking at a Subscribed register or an Internal](#page-1-1)  [register?](#page-1-1)
- Lan't [do anything with an obligation. Why not?](#page-2-0)

### <span id="page-0-0"></span>**Why can't I access a register?**

If you encounter a Register in Compliance that you cannot access you may need to be granted access to it. **Administrators** and **System Owners** can grant this access themselves, otherwise your Administrator or the System Owner can do this for you.

You can find out who your Administrator is by clicking on **Settings** and selecting the '*Who is my Administrator?*' option from the dropdown menu.

#### Back to top

### <span id="page-0-1"></span>**How do I grant access to a register?**

- 1) Click on Settings and select the User Register Access option from the dropdown menu.
- 2) You can search by an individual user or all users.
	- To view all users click on the *Select Users* button. To select a single user, click on the arrow next to the number in the Select User Id/Login button.
	- Click on the Select all checkbox to deselect it and then click on the checkbox next to the user you want to look at.
	- Click Select Users.
- 3) The next screen shows 3 boxes: *Users to be Updated* (the user/s you selected), *Registers Available* (this is a list of Registers that are available for access, but anything in that box

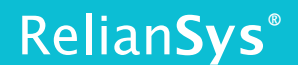

means that the user does not currently have access to it) and *Registers Accessed To* (anything in this box means that the user has been given access to it).

4) Select the Register you want to give access to from the *Registers Available* box, then either double click it or click on the > Button to move it into *Registers Accessed To* box which will give the selected user access to it.

**Back to top** 

### <span id="page-1-0"></span>**Why can I access a register but not change any details?**

Generally, this is because it is a subscribed Register. Much like Delegations, Compliance has two types of Registers, *Subscribed* and *Internal.* 

Subscribed Registers are maintained by RelianSys and are changed on advice from the legal organisations that look at the various acts and make changes when required. Only RelianSys can alter these.

Back to top

## <span id="page-1-1"></span>**How do I know whether I'm looking at a Subscribed register or an Internal register?**

You can tell when you're looking at a **Subscribed register** because once you're in the obligation itself there is a message in green above the Obligation number field that says: *This is a Subscribed Obligation*. Its content cannot be modified.

You can however set an **Obligation Type**, an **Assessment Cycle,** a **First Due Date** and a **Once Off Reminder**. You can also assign Responsibility and make comments in the Internal Notes field when signing it off.

**Internal Registers** and their obligations are created by the organisation and they are therefore responsible for maintaining these, so can make any changes to them that they see fit.

#### Back to top

## <span id="page-2-0"></span>**I can't assign or do anything else with an obligation. Why not?**

The most common reason for this issue is because the obligation has been deleted. The key to working out the status of the obligation is the background colour.

Whenever an obligation is changed by RelianSys, the background colour alters depending on what type of change was made.

**Pink** is for a changed obligation, **yellow** is for a new obligation and **green** is for deleted. A green or deleted obligation is longer current and will not be reported on, so it cannot be changed. If the **Register For** field is blank and cannot be typed into, you will not be able to assign the obligation. This means you do not have access to that register, so access will need to be granted by your Admin before you can proceed.

Back to top